### **How to Submit a Bank of America Statement on Self-Serve**

**On the SUNY iPage, click on the Self-Serve quick link.**

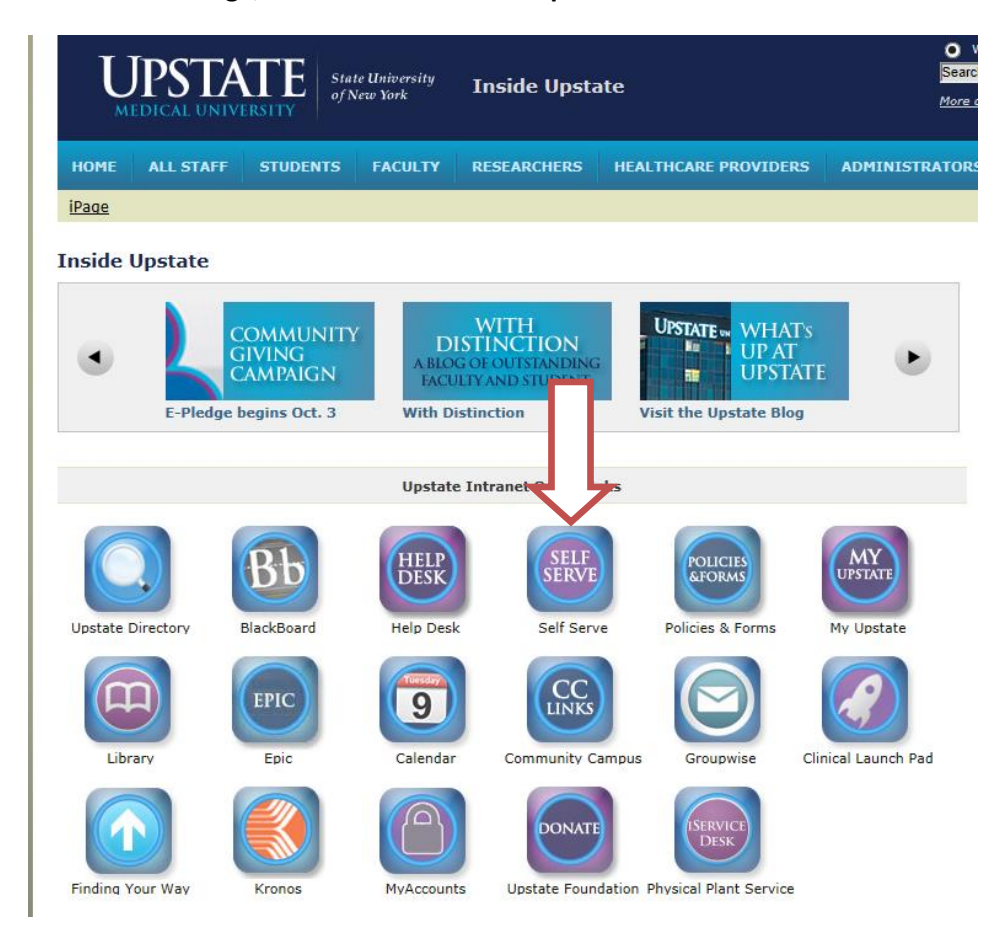

**Log in with user name and password.**

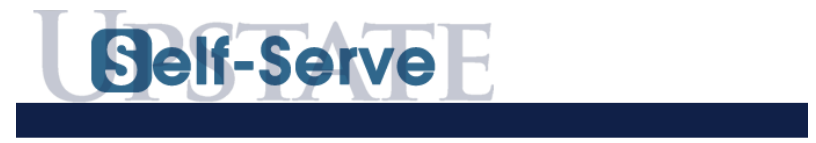

#### Self-Serve Login

With Self-Serve, you can review administrative information about yourself and update some of that data onlin discretion, you can be given access to additional functions and reports depending on your responsibilities.

Log in using your Upstate Network Account's username and password. If you've forgotten your password, call the IMT Help Desk at 464-4115.

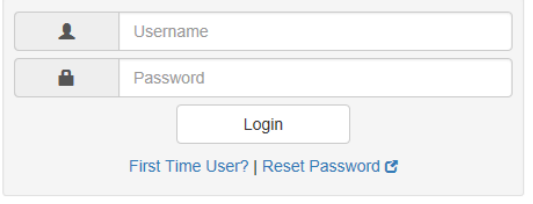

SUNY Upstate Medical University

**Select the applications drop down menu. Click on purchasing.**

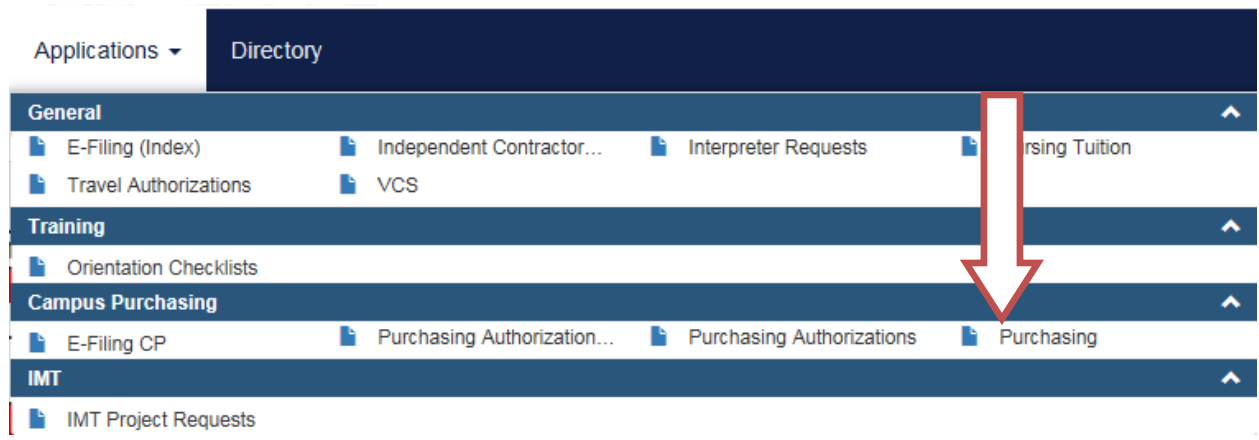

# **Click on Create a New RF Purchase Requisition.**

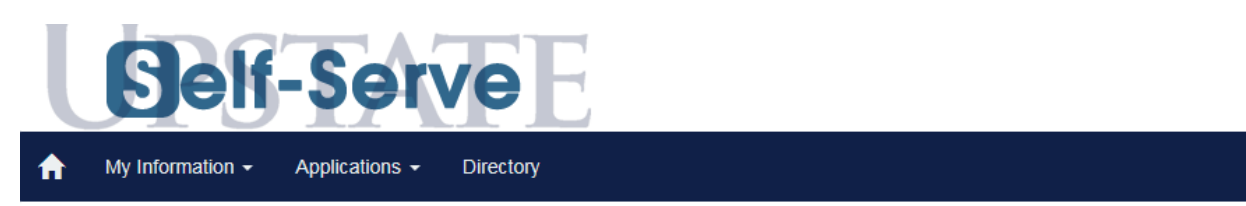

# Research Foundation - Purchase Requisitions

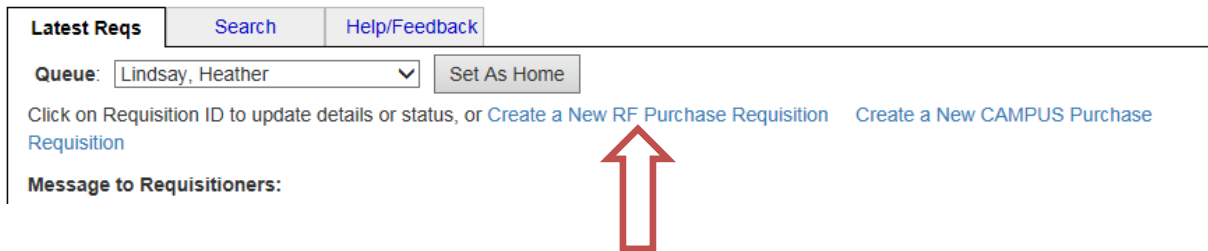

### **Self-Serve will automatically populate with your name and contact information.**

# Purchase Requisition

Purchasing Home | RF Online Requisitions Home | Insert New Requisition

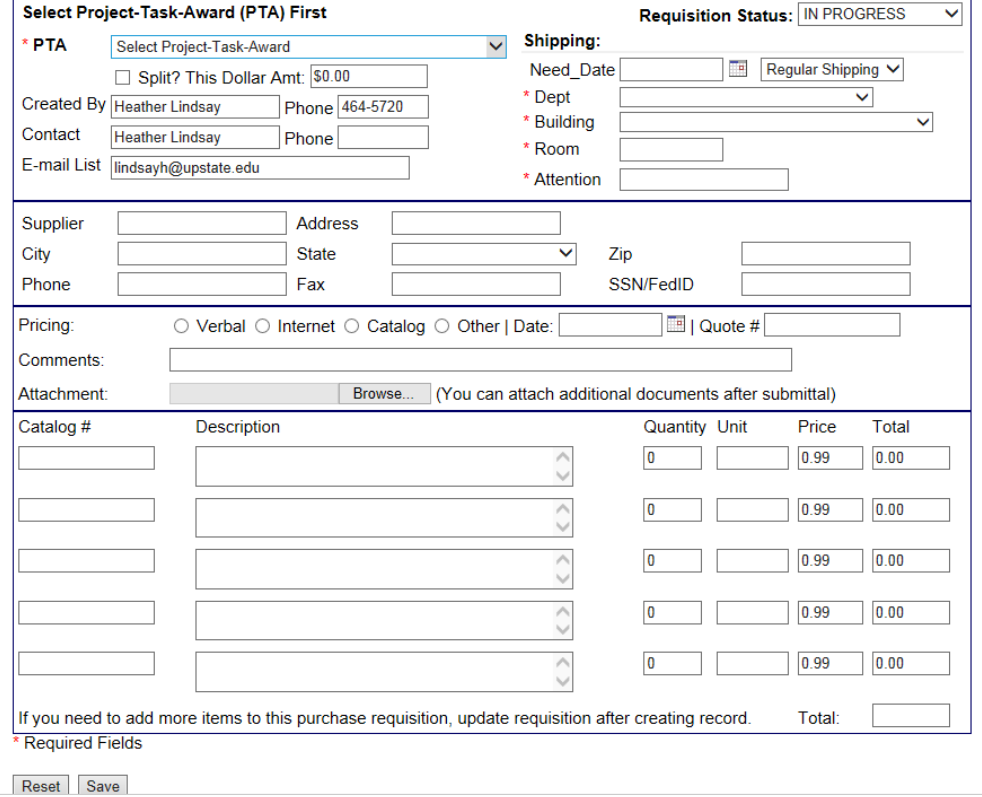

# **In the top section, fill out the following information:**

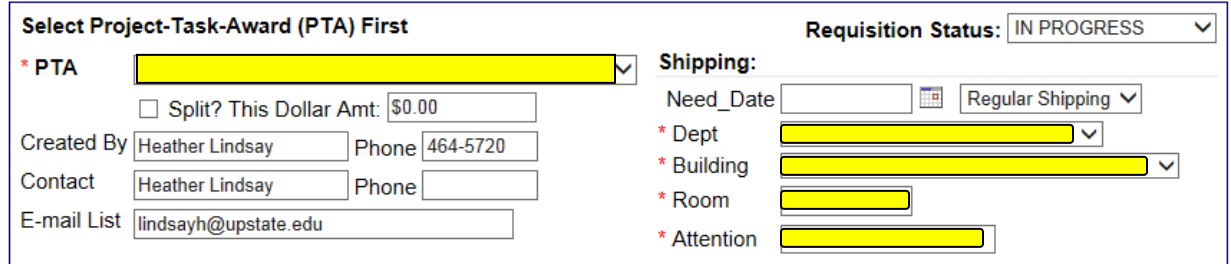

**PTA – Select the project/task/award you wish to use.**

**Dept – Use the drop down menu to select your department.**

**Building – Use the drop down menu to select the building.**

**Room – Type in the room number.**

**Attention – Type in the full name of the card holder.** 

**\*\*Scroll to the bottom and select the Save button\*\***

# **In the middle section, fill out the following:**

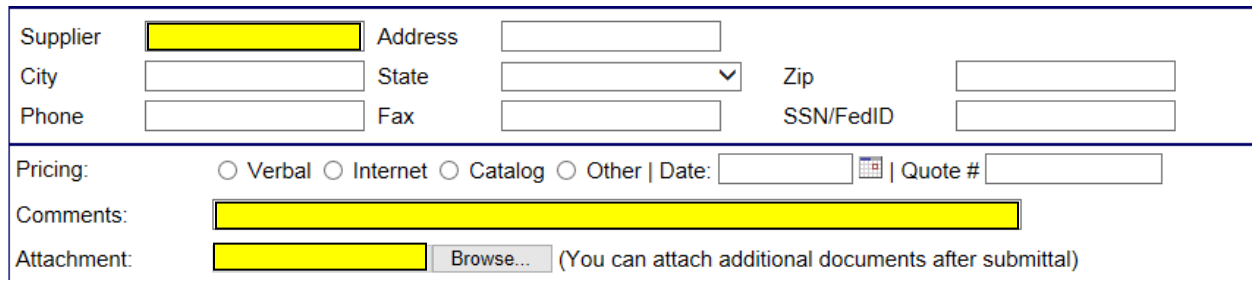

## **Supplier – Bank Of America**

**Comments – Month of Visa statement (Example: January Visa Statement) Attachment – Use this to upload all documentation and receipts.**

**\*\*Scroll to the bottom and select the Save button\*\***

# **In the bottom section, fill out the following:**

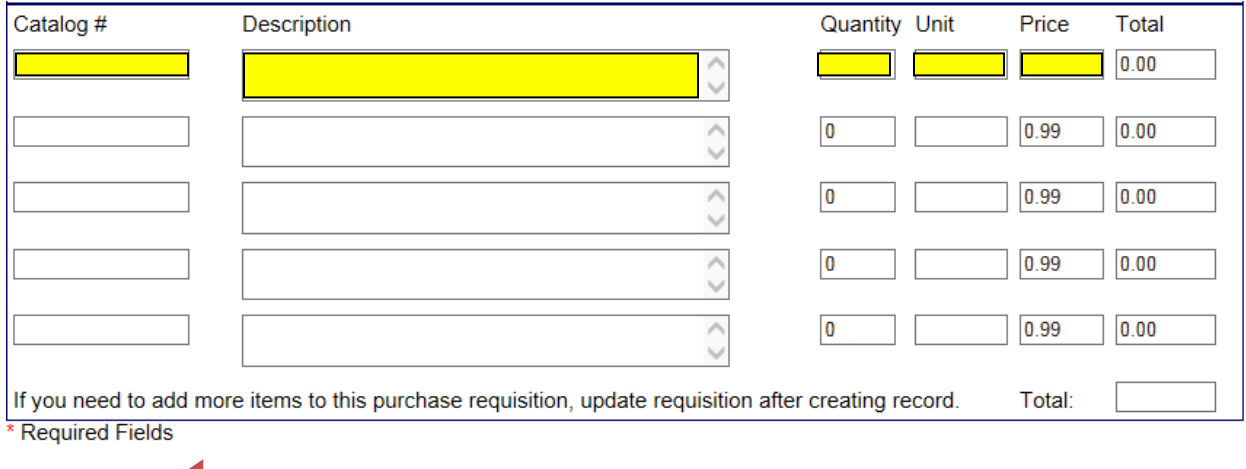

Reset Save  $\Box$ 

**Catalog number: Project/Task/Award only if using more than one for the month.**

**Description: Vendor and purchase information. (Example: Amazon textbooks)**

**Quantity, unit, and price – Fill this out exactly as it shows on the Bank of America statement. (Example: 1 each \$19.99).**

**When everything is complete, change requisition status to READY TO APPROVE or APPROVE (if available).** 

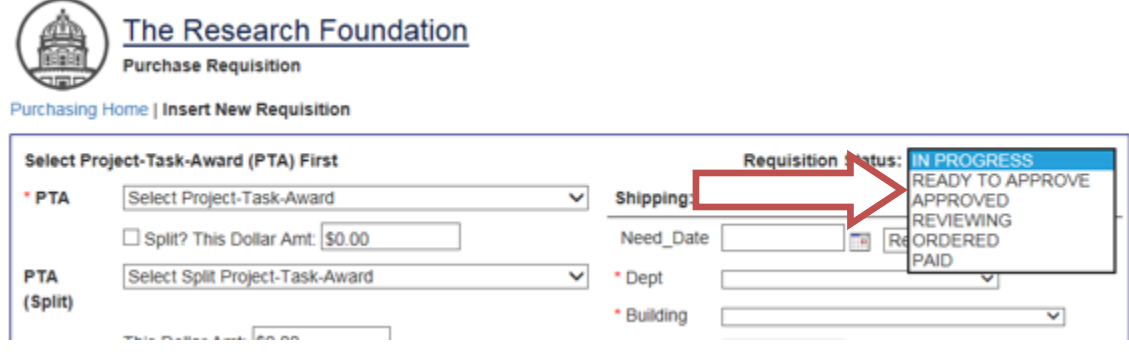

**\*\*Scroll to the bottom and select the Save button\*\***

**At this point, the requisition is sent to the approving authority.**

**Once approved, the requisition will be assigned to the Visa Administrator, who will audit.**